# Eerste configuratie op 2000/3000 Series beheerde Switches  $\overline{\phantom{a}}$

## Doel

Bij zijn meest fundamentele definitie is de taak van een netwerk switch om berichten van één aangesloten apparaat te ontvangen en door te sturen naar een ander aangesloten apparaat. De 200/300 Series switches zijn in staat tot veel meer gespecialiseerde en ingewikkelde taken. Eén manier om de switch te configureren heeft de grafische gebruikersinterface of GUI. Dit artikel legt uit hoe u toegang hebt tot de GUI en hoe u het IP-adres van een 200/300 Series beheerde Switch kunt configureren.

## Toepasselijke apparaten

· SF200/SG200 en SF/SG300 Series beheerde Switches

## **Softwareversie**

● v1.2.7.76

## Toegang tot de grafische gebruikersinterface (GUI)

Stap 1. Sluit de switch aan op een stroomvoorziening om deze aan te zetten. De switch accepteert spanning in het bereik van 100-240V.

Stap 2. Sluit het ene uiteinde van een Ethernet-kabel aan op uw computer en het andere uiteinde aan op een beschikbare poort op de switch.

Stap 3. Configureer de computer met een IP-adres in dezelfde subvorm als het IP-adres van de switch met een van de twee methoden.

- Statisch —toewijzen van uw computer een statisch IP adres in dezelfde vorm als de switch. Het standaard IP-adres van de switch is 192.168.1.254. Dit betekent dat u een IP-adres moet kiezen dat niet in gebruik is en tussen 192.168.1.2 en 192.168.1.253.
- Dynamisch —Gebruik een DHCP-server die is aangesloten op zowel de switch als de computer. De DHCP-server wijst de computer en de IP-adressen van de switch toe.

Opmerking: Wanneer het standaard-IP-adres 192.168.1.254 in gebruik is, knippert het indicatielampje System continu groen. Als het standaard IP-adres niet in gebruik is, wordt de LED van het systeem groen gebleven.

Stap 4. Open een venster van een webbrowser.

Stap 5. Voer het IP-adres van de switch in in de adresbalk en druk op ENTER. De pagina Aanmelden Switch wordt geopend:

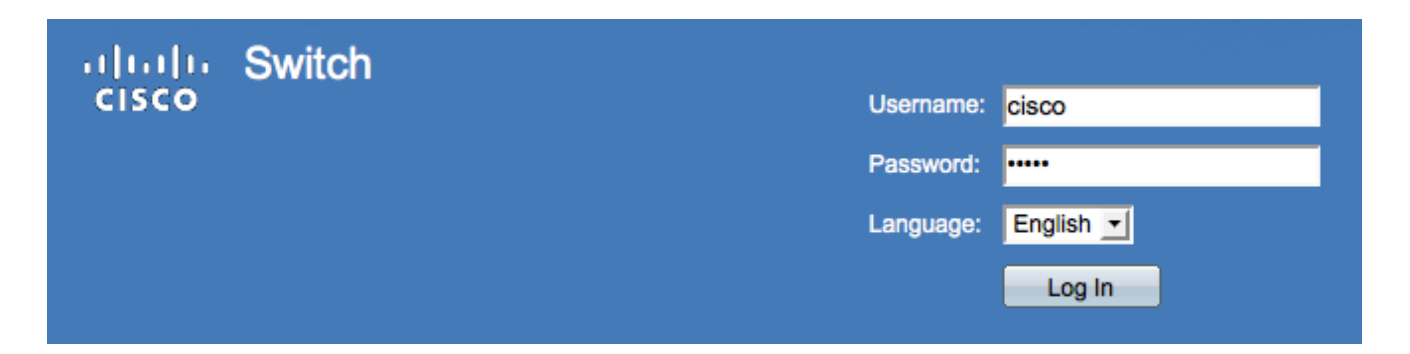

Stap 6. Voer de gebruikersnaam in het veld Gebruikersnaam in. De standaard gebruikersnaam is Cisco.

Stap 7. Voer het wachtwoord in het veld Wachtwoord in. Het standaardwachtwoord is cisco. Wachtwoorden zijn hoofdlettergevoelig.

Stap 8. Kies de gewenste taal in de vervolgkeuzelijst Taal.

Stap 9. Klik op Meld aan om in het apparaat te loggen.

#### Het IP-adres van de Switch wijzigen

#### Methode 1: TCP/IP-instellingen automatisch toewijzen

Stap 1. Toegang tot de GUI van de switch en log in zoals beschreven in de sectie Toegang tot de grafische gebruikersinterface (GUI).

Stap 2. Klik op Aan de slag. De pagina Introductie wordt geopend:

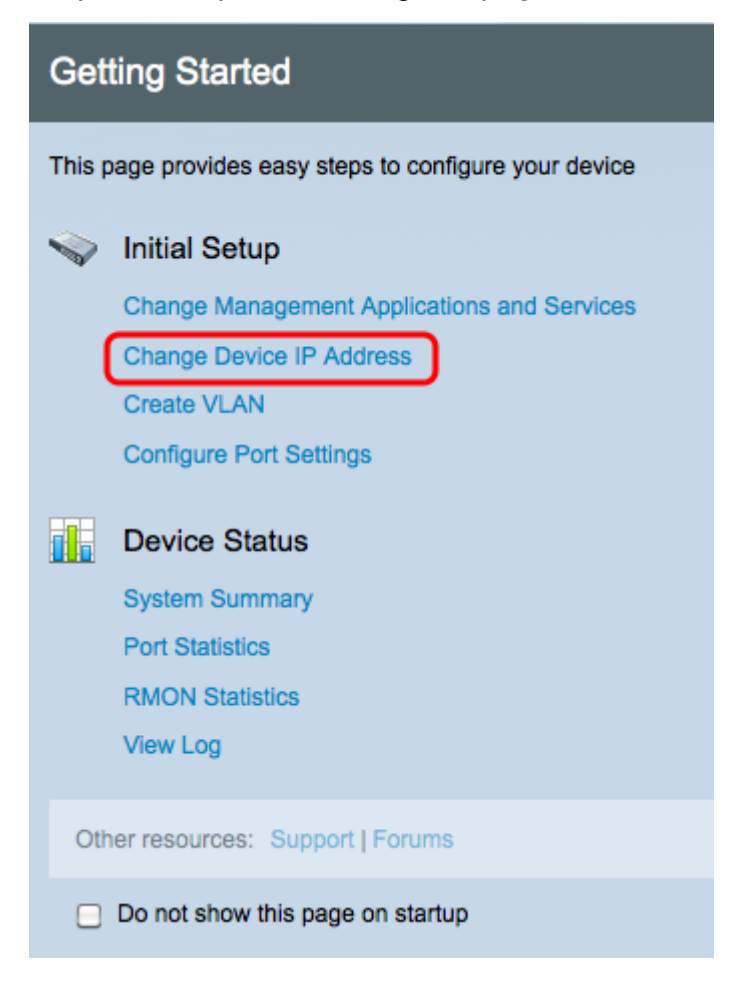

Stap 3. Klik op het IP-adres van het apparaat wijzigen om het IP-adres van de switch te wijzigen. De IPv4-interfacepagina wordt geopend:

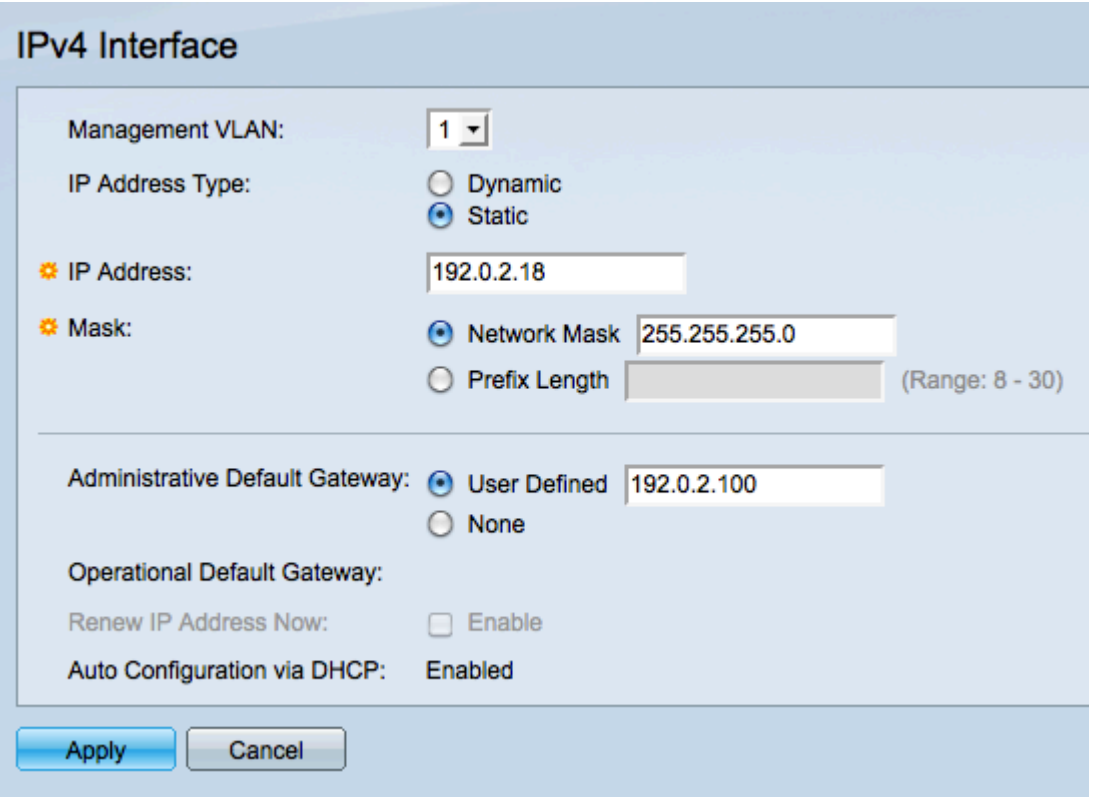

Stap 4. Kies een VLAN-nummer in de vervolgkeuzelijst VLAN van Beheer. Alleen apparaten in het VLAN-beheerprogramma kunnen toegang krijgen tot de GUI van de switch. Het standaardbeheer VLAN van de switch is VLAN1. Raadpleeg de configuratie van artikel VLAN op de 200/300 Series Managed-Switches voor ondersteuning met VLAN's.

Stap 3. Klik het Statische radioknop in het veld IP-adrestype aan om handmatig een IPadres toe te wijzen.

Stap 4. Voer het gewenste IP-adres van de switch in het veld IP-adres in.

Stap 5. Klik op de radioknop die aan de methode correspondeert die wordt gebruikt om het subnetmasker in het veld masker te bepalen.

Stap 6. Klik op de radioknop die correspondeert met de methode die wordt gebruikt om de administratieve standaardgateway in het veld Administratieve standaardgateway te bepalen.

- Netwerkmasker Voer het IP-adresmasker in.
- Lengte prefixeren Voer de lengte van de IP-adresprefix in.
- Gebruiker gedefinieerd Voer het IP-adres van de standaardgateway in.
- Geen Geen standaardgateway wordt ingesteld. Als geen standaardgateway wordt gekozen, zal de switch niet met apparaten kunnen communiceren die buiten IP van de switch zijn.

Stap 7. Klik op Toepassen om de instellingen op te slaan.

#### Methode 2: Dynamisch TCP/IP-instellingen toewijzen

Stap 1. Toegang tot de GUI van de switch en log in zoals beschreven in de sectie Toegang tot de grafische gebruikersinterface (GUI).

Stap 2. Klik op Aan de slag. De pagina Introductie wordt geopend:

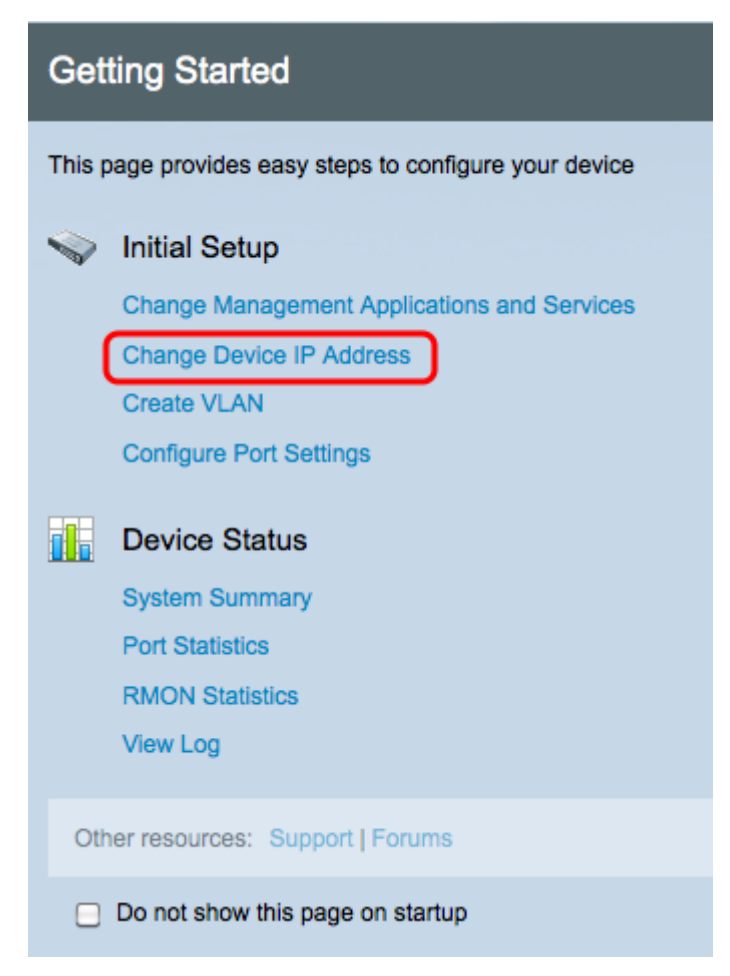

Stap 3. Klik op het IP-adres van het apparaat wijzigen om het IP-adres van de switch te wijzigen. De IPv4-interfacepagina wordt geopend:

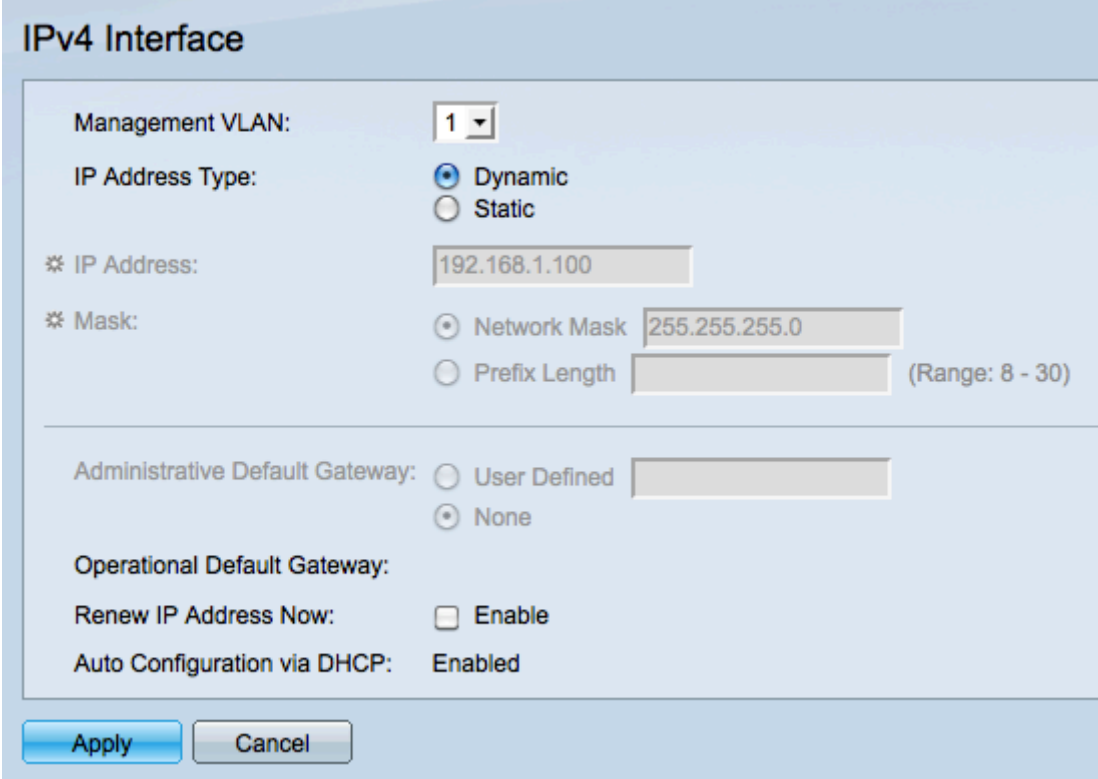

Stap 4. Kies een VLAN-nummer in de vervolgkeuzelijst VLAN voor beheer. Alleen apparaten in het VLAN-beheerprogramma kunnen toegang krijgen tot de GUI van de switch. Het

standaardbeheer VLAN van de switch is VLAN1. Raadpleeg de configuratie van artikel VLAN op de 200/300 Series Managed-Switches voor ondersteuning met VLAN's.

Stap 5. Klik op de radioknop Dynamisch in het veld IP-adrestype om dynamisch een IPadres toe te wijzen.

Stap 6. (Optioneel) Controleer het aanvinkvakje Enable in het veld Nieuw IP-adres om het IP-adres van de switch te verlengen.

De automatische configuratie via DHCP-veld toont de status van de automatische configuratie. Raadpleeg de Auto Configuration-configuratie van de artikel Dynamic Host Configuration Protocol (DHCP) voor de 200/300 Series Managed-Switches voor meer informatie.

Stap 7. Klik op Toepassen om de instellingen op te slaan.

#### Over deze vertaling

Cisco heeft dit document vertaald via een combinatie van machine- en menselijke technologie om onze gebruikers wereldwijd ondersteuningscontent te bieden in hun eigen taal. Houd er rekening mee dat zelfs de beste machinevertaling niet net zo nauwkeurig is als die van een professionele vertaler. Cisco Systems, Inc. is niet aansprakelijk voor de nauwkeurigheid van deze vertalingen en raadt aan altijd het oorspronkelijke Engelstalige document (link) te raadplegen.